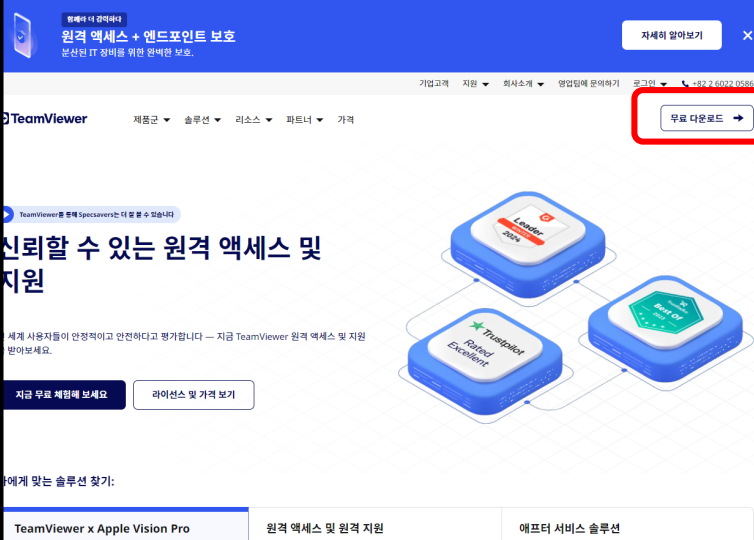

**NAVER,google 등 포털을 통해 TeamViewer에 접속합니다. 첫페이지 우측 상단 <무료 다운로드> 를 클릭합니다.**

## 2.

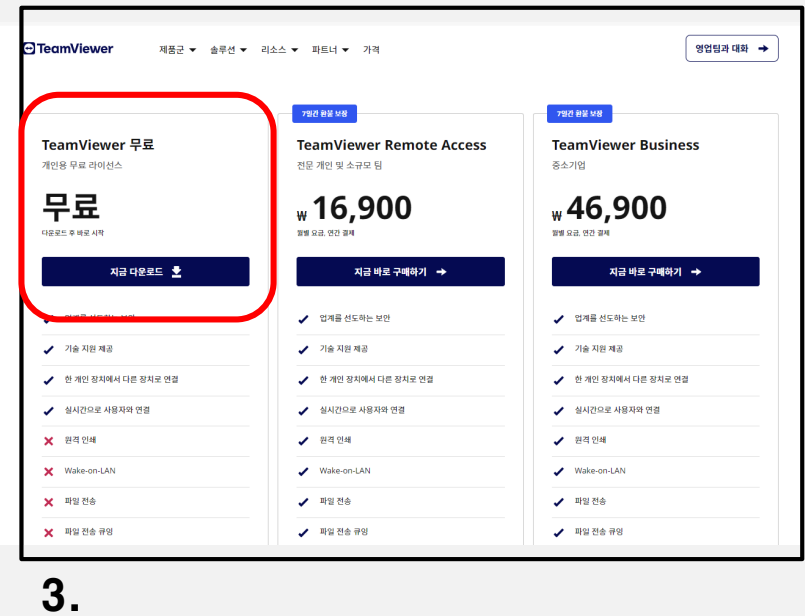

**좌측 <TeamViewer 무료> 란에 <지금 다운로드> 를 클릭합니다.**

## Windows용 TeamViewer 최신 버전 다운로드 TeamViewer를 설치하고 사용함으로써 귀하는 당사의 <u>이용 약관</u> 및 <u>개인정보 취급방침</u>에 동의합니다. A \$  $\circ$  $\overline{\phantom{aa}}$ iOS ios 현재 버전: 15.54.6 | <u>이전 버전 보기</u> Download (64-bit) Download (32-bit) TeamViewer QuickSupport .<br>지원을 제공하려는 경우:  $\fbox{\parbox{1.5cm} \begin{picture}(10,6) \label{picc} \put(0,0){\dashbox{0.5cm} \begin{picture}(10,6) \label{picc} \put(0,0){\dashbox{0.5cm} \begin{picture}(10,6) \label{picc} \put(0,0){\dashbox{0.5cm} \begin{picture}(10,6) \label{picc} \put(0,0){\dashbox{0.5cm} \begin{picture}(10,6) \label{picc} \put(0,0){\dashbox{0.5cm} \begin{picture}(10,6) \label{picc} \put(0,0){\dashbox{0.5cm} \end{picture}} \put(15,0){\dashbox$ **The North Office**

 $\begin{array}{|c|c|}\hline \texttt{9997449}\rightarrow\\[1mm] \hline \end{array}$ 

제품군 ▼ - 솔루션 ▼ - 리소스 ▼ - 파트너 ▼ - 가격

**상단 개인 PC 운영체제를 선택하여 줍니다.**

## **하단의 <TeamViewer QuickSupport> 를 다운로드 받아 줍니다.**

## 4.

**A**TeamViewer

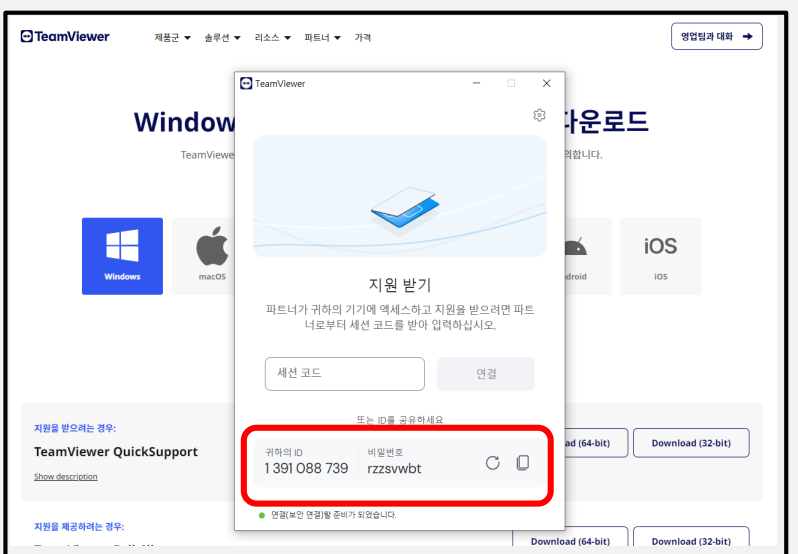

**설치가 완료된 하단의 ID와 비밀번호를 한비자 상담사에게 알려주시면 모든 절차가 완료됩니다.**